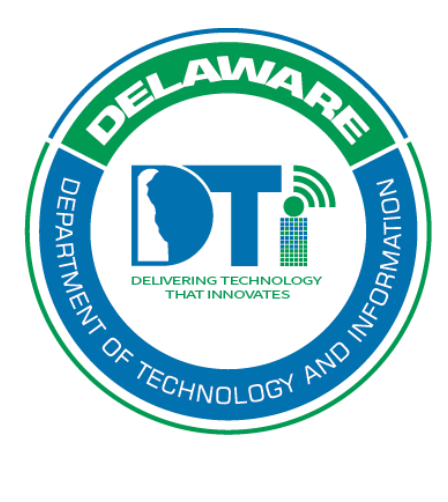

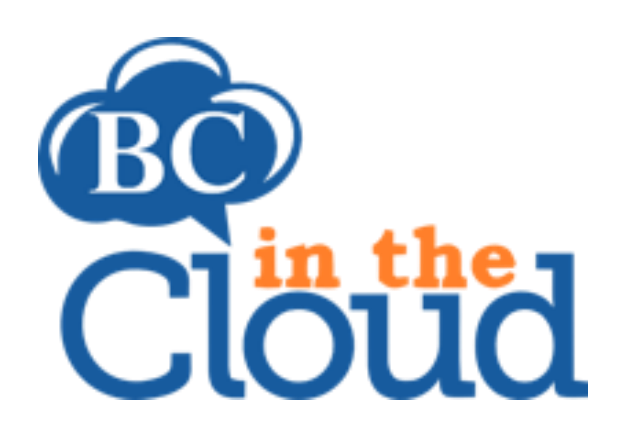

# **Plan Teams (also includes Plan Team Tasks)**

### **Revision History**

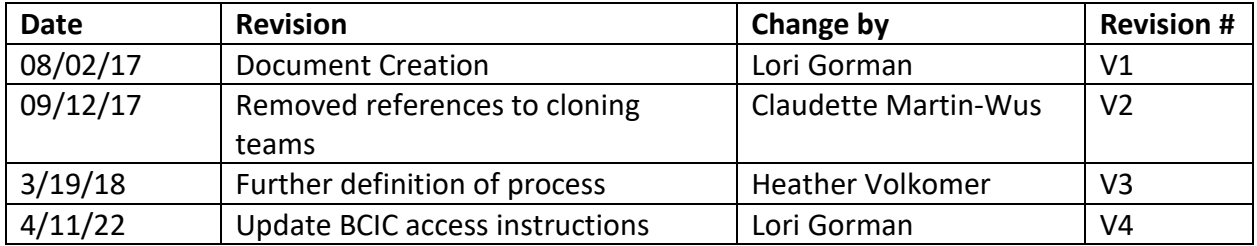

# **TABLE OF CONTENTS**

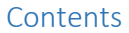

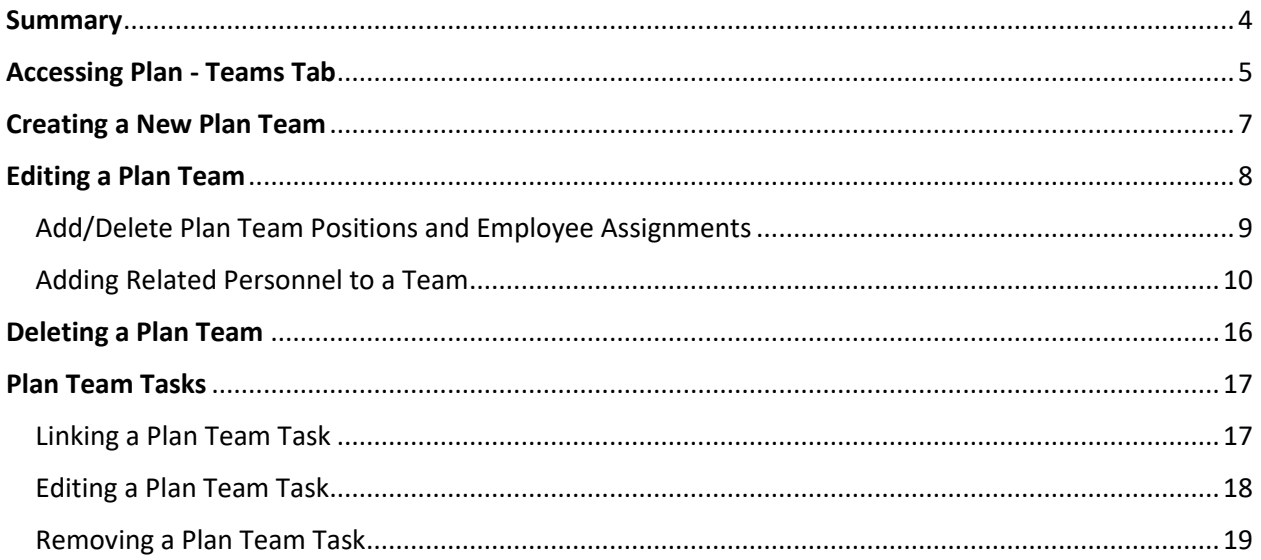

# <span id="page-3-0"></span>Summary

Process builders and Plan builders assign employees to their plan directly into teams. All employees should be assigned to a team (whether a process level team or a plan level team). Some employees may be assigned to multiple teams. Process level teams are assigned directly to a process and their information displays in the *Section 3.0: Process Dependencies* of the published plan. Plan level teams are built at a plan level and are **NOT** assigned to specific processes. Their information displays in *Section 4: Plan Teams and Tasks* in the published Plan. Organizations that choose to build at a Plan level are not able to view Process Teams. Organizations that choose to build at a Process level may view both process and Plan level teams. *Section 2.3.1: Telecommuting* displays those employees assigned to plan level teams and their relative VPN access (as defined in the employee records).

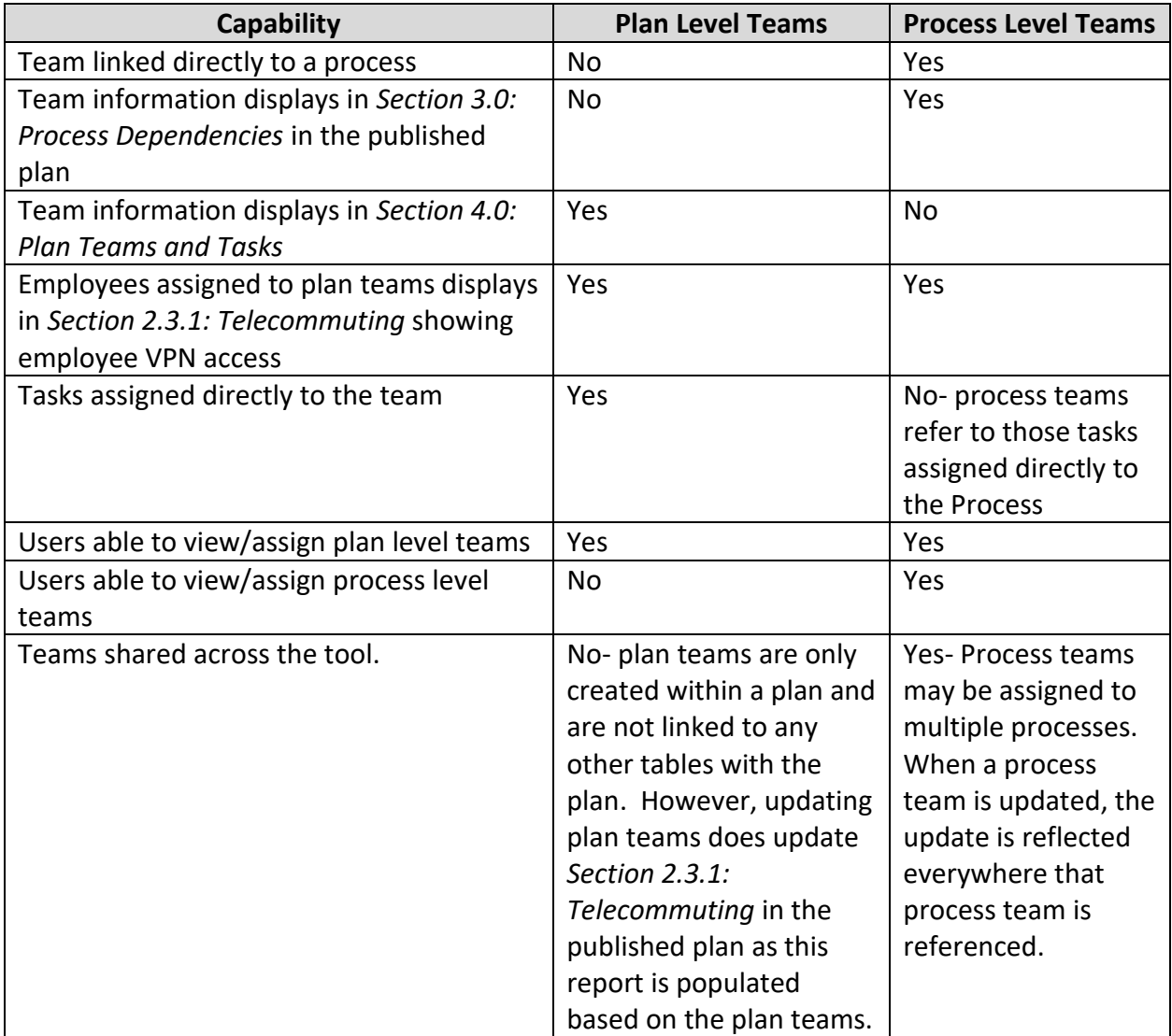

The chart below compares Plan vs. Process level teams.

# <span id="page-4-0"></span>Accessing Plan - Teams Tab

## **Step 1. Log into the tool.**

This application has been added to Delaware's SSO platform. Log into https://ID.Delaware.gov using your normal network credentials. Select the BCIC tile pictured below.

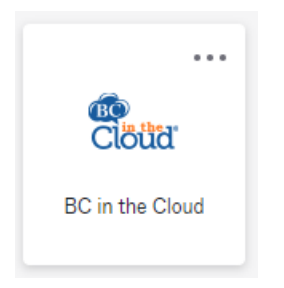

#### **Step 2. Locate the Plan to be updated.**

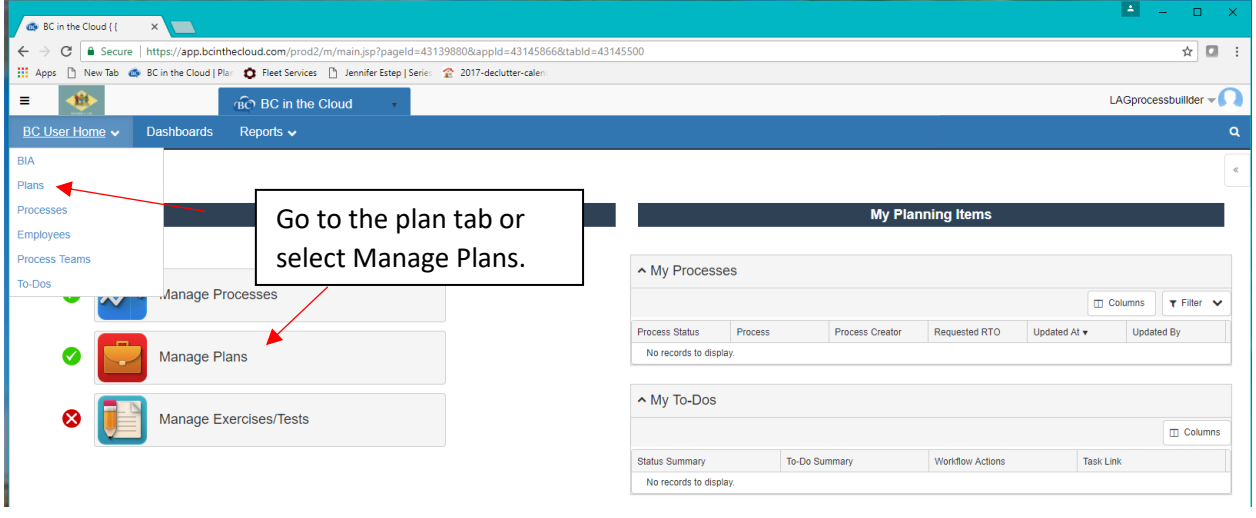

# **Step 3. Select the Plan you wish to update.**

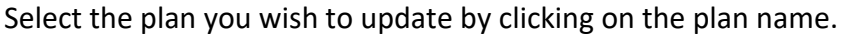

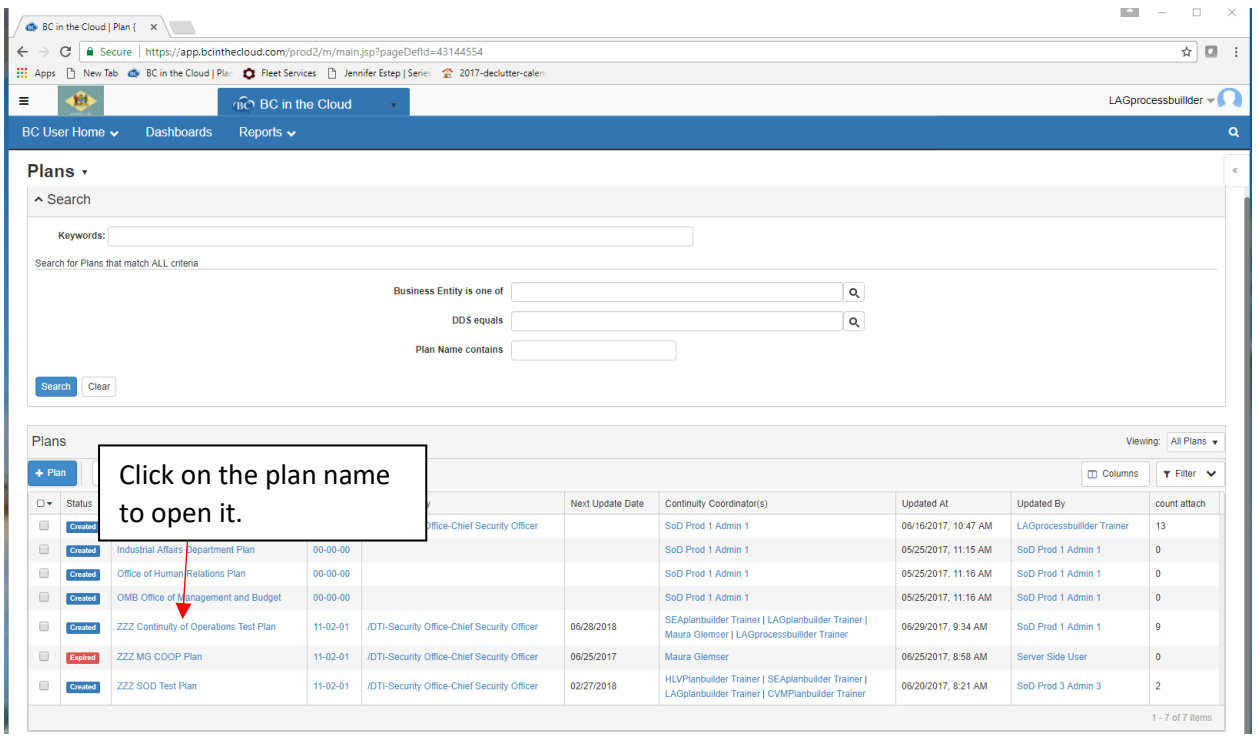

### **Step 4. Go to the Team Tab.**

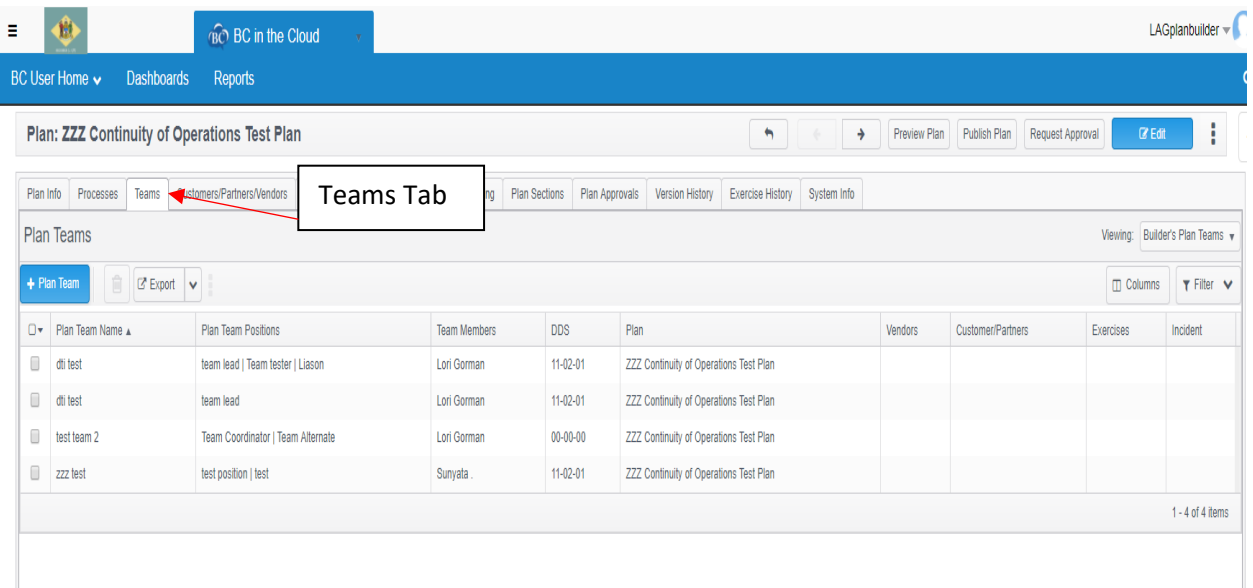

# <span id="page-6-0"></span>Creating a New Plan Team

**Step 1. Click on the** <sup>the Plan Team and Team button.</sup>  $\equiv -\frac{1}{2}$ **BC** BC in the Cloud  $\Box$  LAGplanbuilder  $\blacktriangleright$  $BC$  User Home  $\sim$  Dashboards Plan: ZZZ Continuity of Operations Test Plan → Preview Plan Publish Plan Request Approval  $\alpha$  Edit ÷. Plan Info | Processes | Teams Plan Sections | Plan Approvals Version History | Exercise History | System Info Plan Teams Create New Plan Viewing: Builder's Plan Teams + Plan Team  $\square$  Colu  $\tau$  Filter Team  $\Box \star$  Plan Team Name  $\angle$ DDS Member Plan  $\qquad \qquad \blacksquare$  dti test Gorman  $11-02-01$ ZZZ Continuity of Operations Test Plan  $\Box$  dti test team lead Lori Gorman  $11-02-01$ ZZZ Continuity of Operations Test Plan test team 2 Lori Gorman  $00-00-00$ ZZZ Continuity of Operations Test Plan Team Coordinator | Team Alternate  $\begin{tabular}{|c|c|} \hline \quad \quad & \text{zzz test} \end{tabular}$ test position | test Sunyata. 11-02-01 ZZZ Continuity of Operations Test Plan  $1 - 4$  of 4 items

#### **Step 2. Assign the correct DDS, Team name, Team Description and staffing Requirements fields and click Save.**

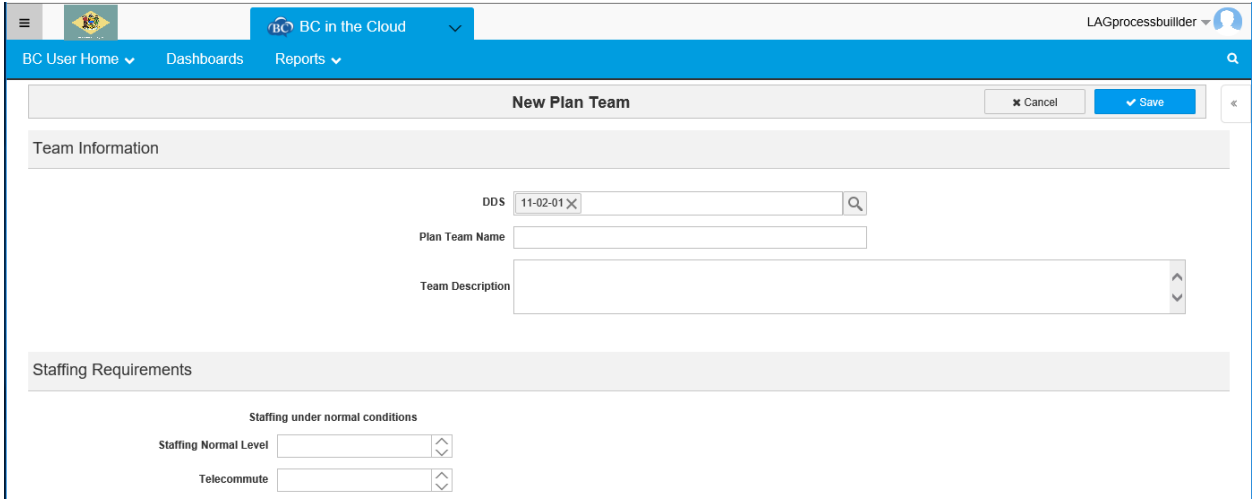

#### **Step 3. Edit the Team to create Team positions and link employees.**

See Editing a Team.

# <span id="page-7-0"></span>Editing a Plan Team

**Step 1. View team details by clicking on the Plan Team Name. Here you can view the team information, staffing requirements, team positions, assigned employees, and the team tasks.** 

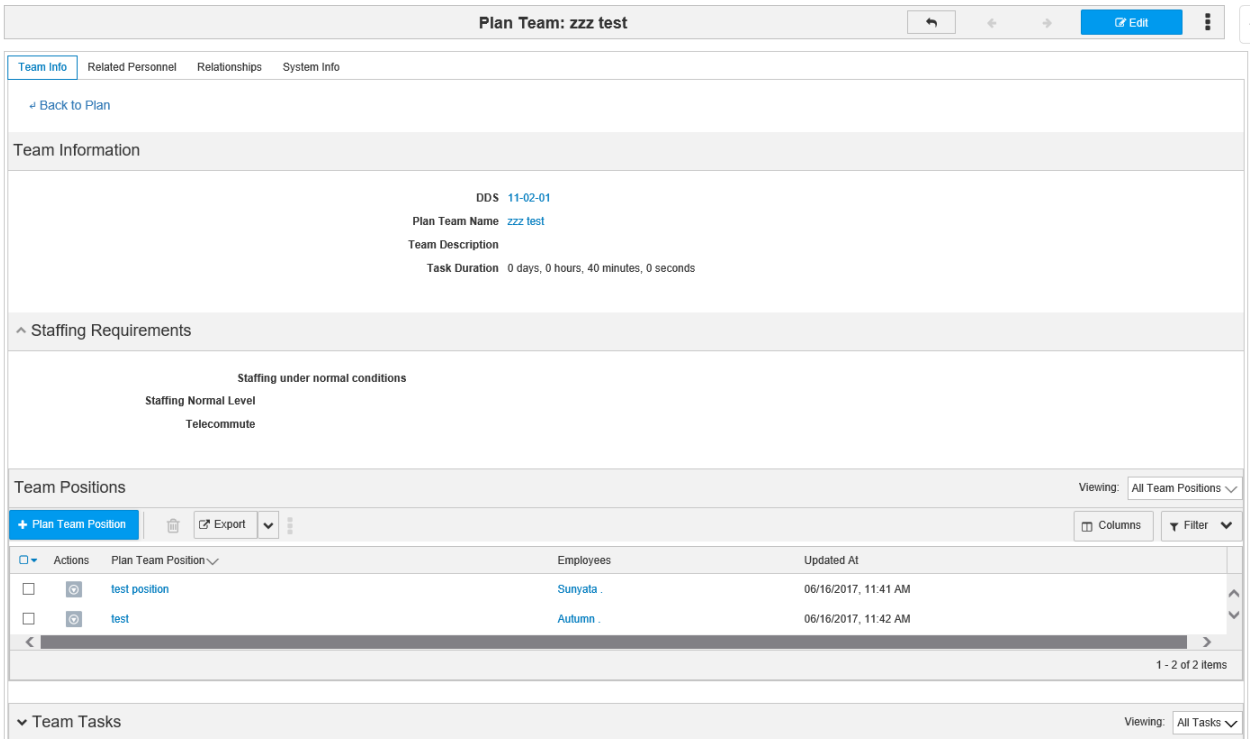

**Step 2. Click edit to change Team Information or Staffing Requirements sections.** 

# <span id="page-8-0"></span>Add/Delete Plan Team Positions and Employee Assignments

#### **Step 1. From the View Screen: Click on the <b>button.** button.

+ Plan Team Position

- o Enter the Plan Team Position name.
- $\circ$  Link employees by typing in the employee name or using the  $\circ$  icon.

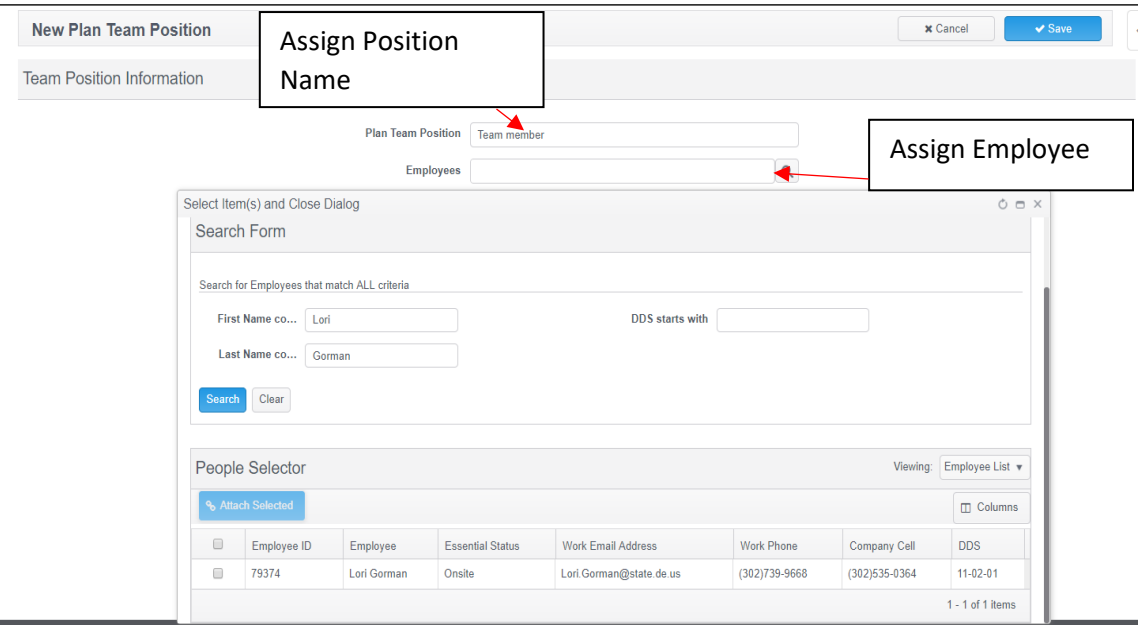

When assigning an employee to the team position, you may use the "type ahead" option and begin typing an employee name. If multiple employees with the same name

exist, you will need to use the  $\overline{Q}$  to determine the correct employee to link. The Search option will show employee ID, contact information and DDS for the employees.

#### **OR: From the Edit Screen**

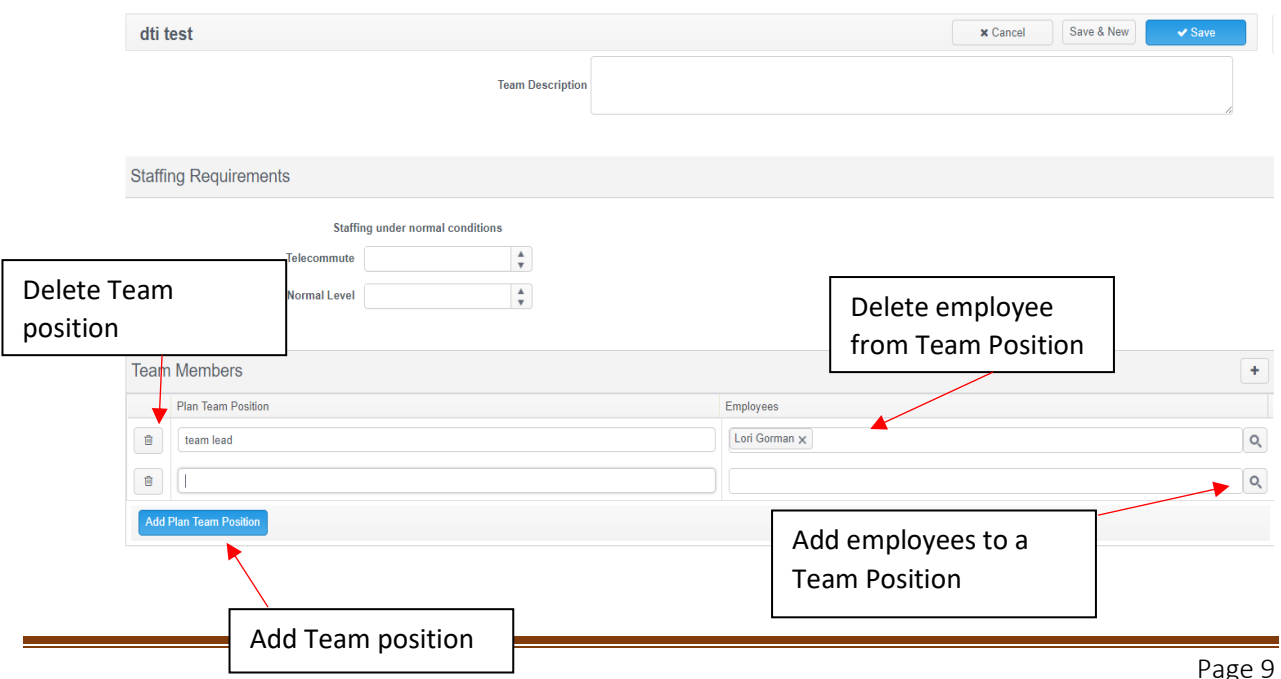

# <span id="page-9-0"></span>Adding Related Personnel to a Team

There are some cases in which a Plan Team may include individuals from outside the organization. For example, a Damage Assessment Team may include representatives from Facilities Management (Customer/Partner- state entity), property owners/landlord (Customer/Partner- non state entity), or Verizon (Vendor).

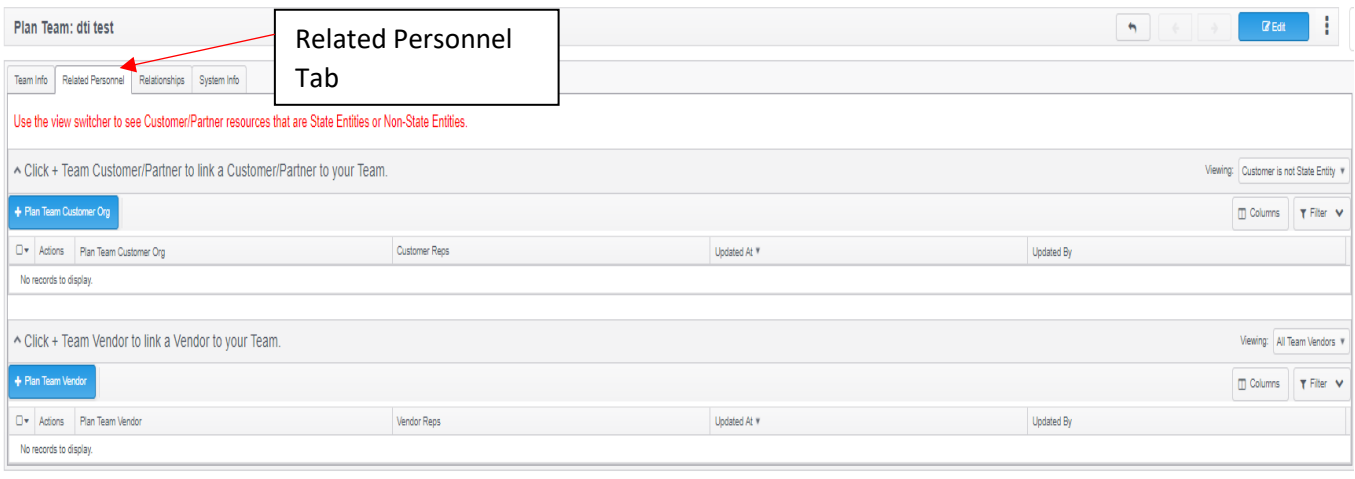

**Step 1. Select the Related Personnel Tab.**

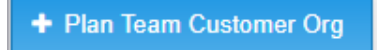

**Step 2. Click on the button to link a Customer/Partner to your** 

#### **Team.**

#### **Step 3. Determine if the Customer/Partner is a State entity.**

#### *Non-State Entity*

• If your Customer/Partner is not a State entity, select the appropriate information from the Customer/Partner Details fields using the search icons.

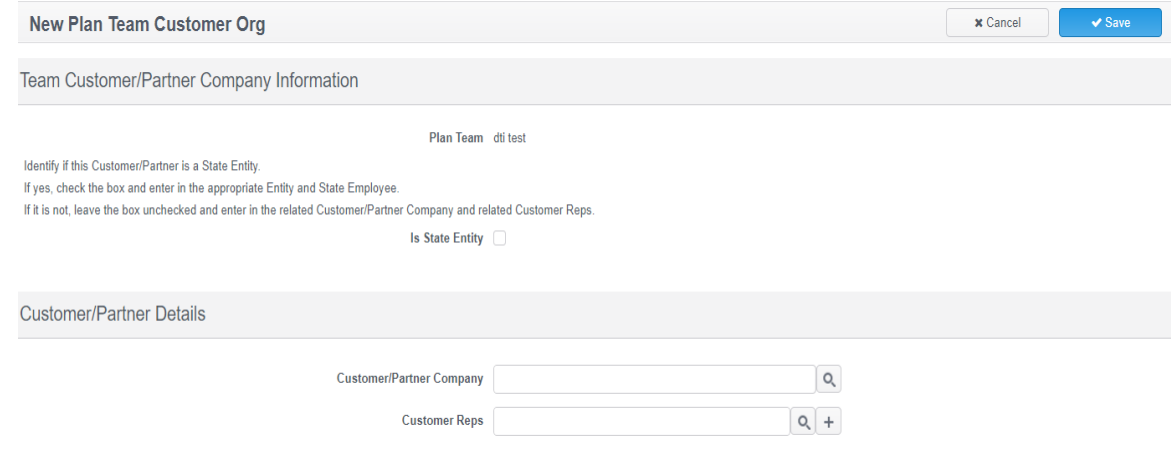

• Click on the  $\overline{Q}$  Icon beside Customer/Partner Company field.

• Using the Search Form, enter the Customer/Partner Company Name Contains field, and select Search.

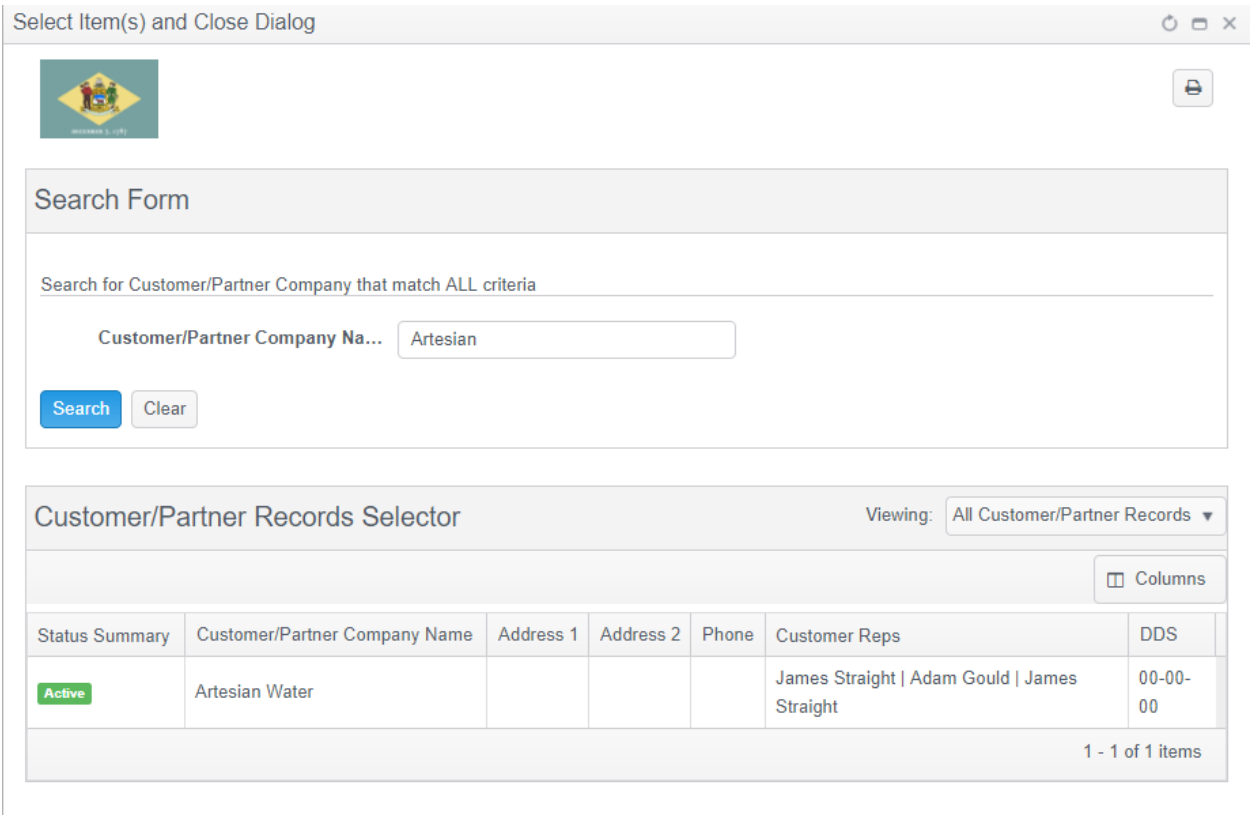

### • Link the Customer/Partner by clicking on the Company name.

**College** 

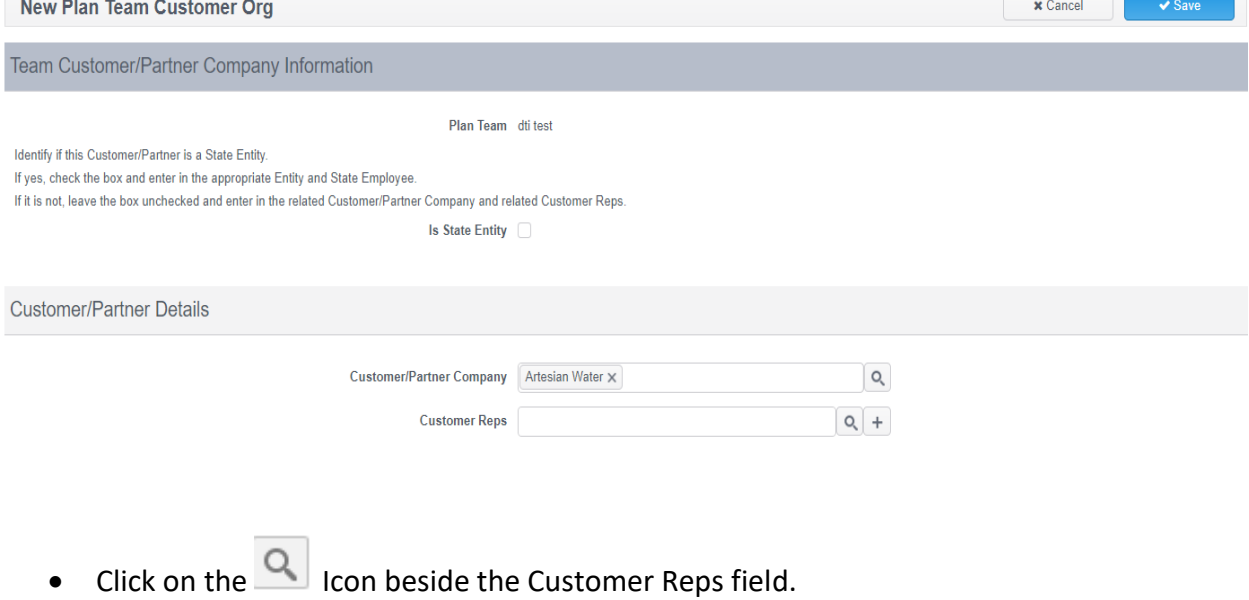

• Use the Search form to narrow the Customer Rep Search to those reps related to the Customer/Partner Company name. **This does not auto-populate based on the prior selection.**

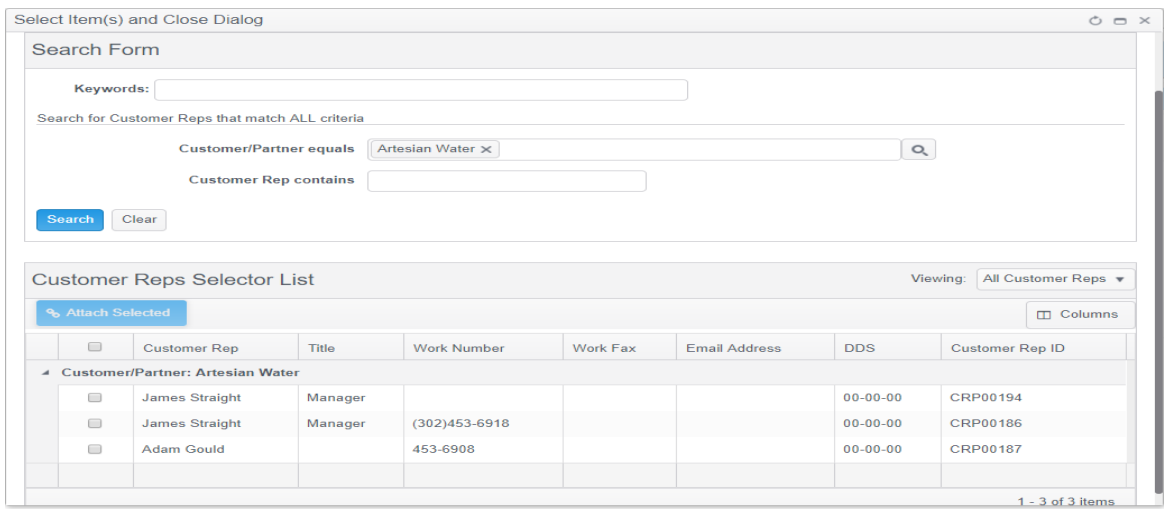

• If the desired Customer Rep is not available, close out of the search box and click on the  $\bigoplus$ 

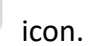

• Complete all required fields and click the  $\boxed{\text{save}}$  button.

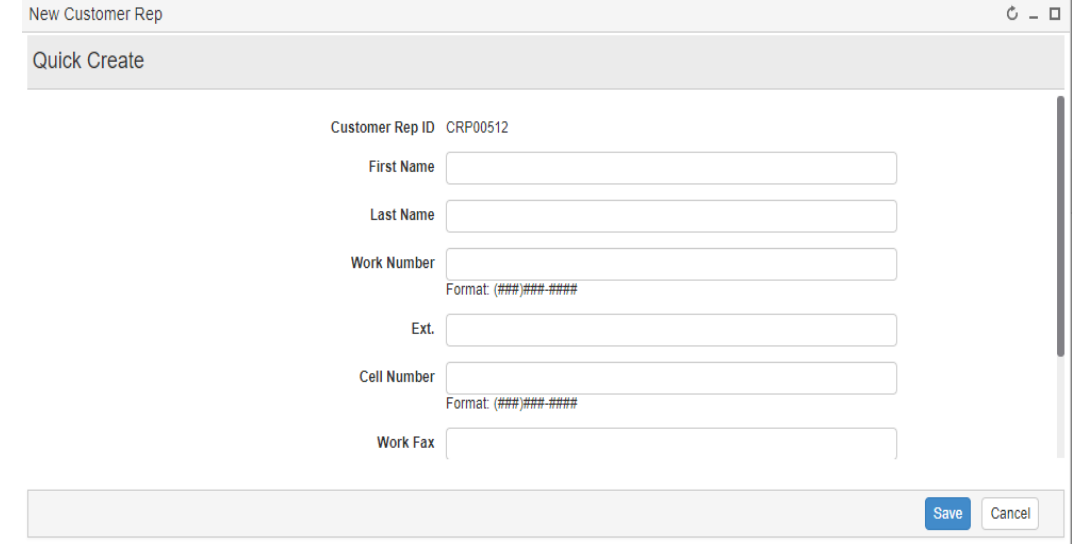

#### *State Entity*

• If the Customer/Partner is a State Entity, click on the "Is State Entity" check box. This will change the search fields below.

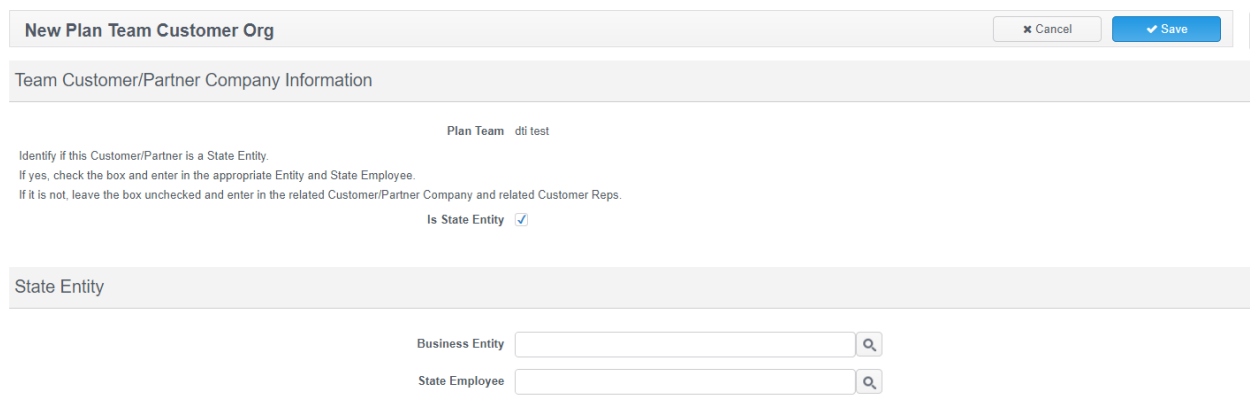

- Select the desired State Entity and State Employees by using the Search icons beside the fields.
	- \* Note: If you are unable to locate the correct State Entity, uncheck the State Entity box and search the Customer/Partners records.\*

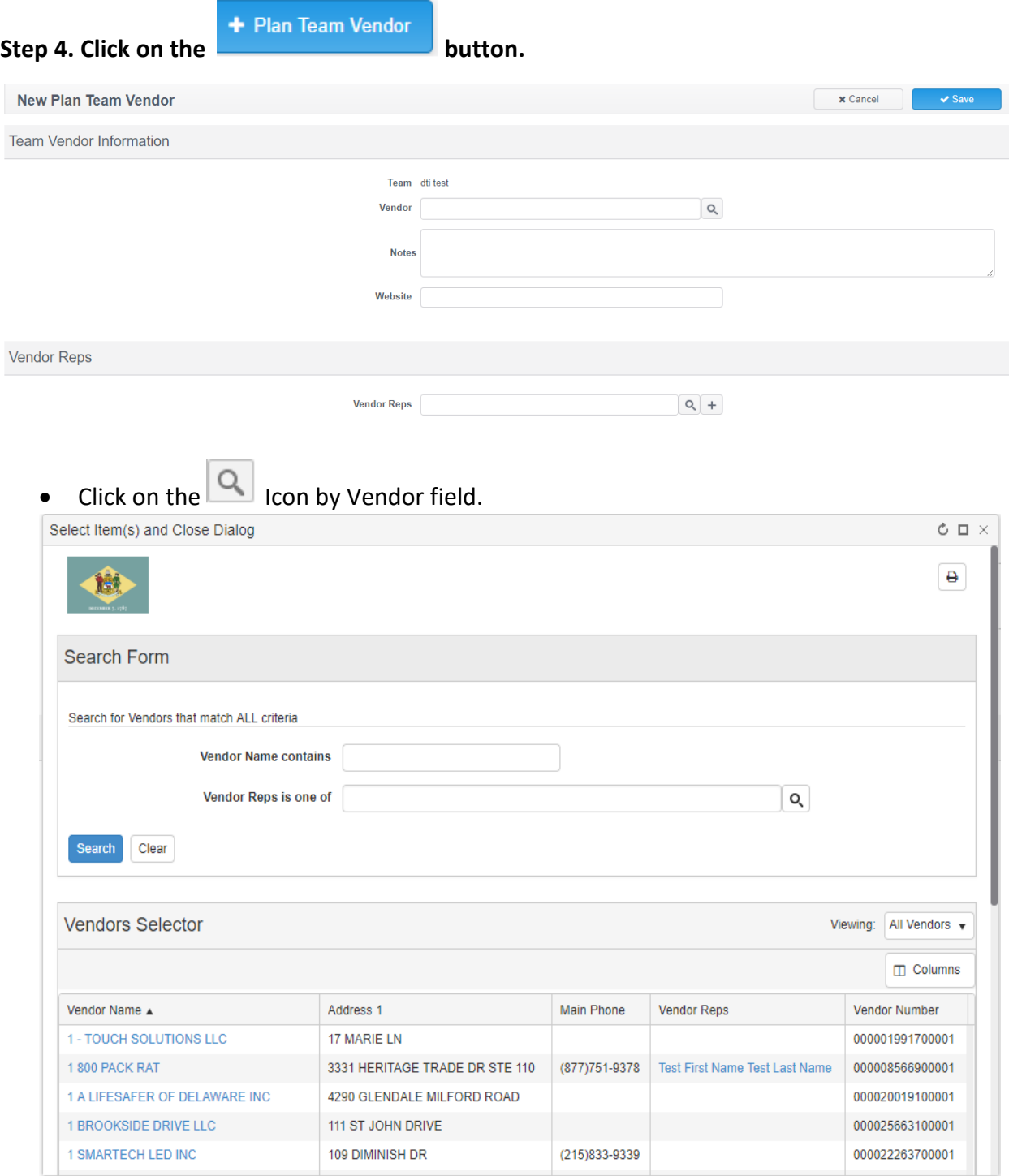

• Utilize the Search Form fields to locate the desired Vendor.

- Select the desired Vendor by clicking on the Vendor Name.
- Add any Notes or Website information specific to the Vendor for this team (this is plan specific data and does not show in other plans).

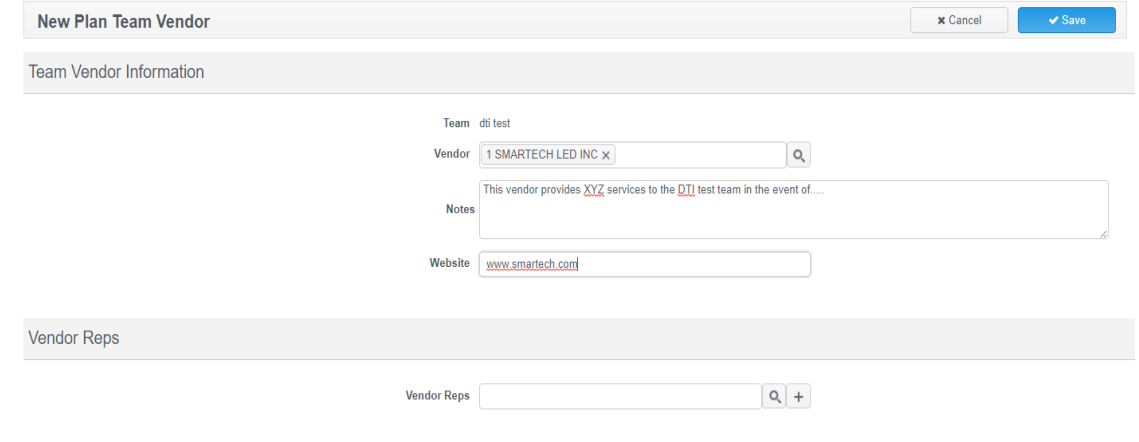

- Add a select Vendor Rep by clicking on the **ICO** Icon beside Vendor Reps field.
- Use the Search Form to narrow the search to vendor reps specific to the previously selected Vendor.

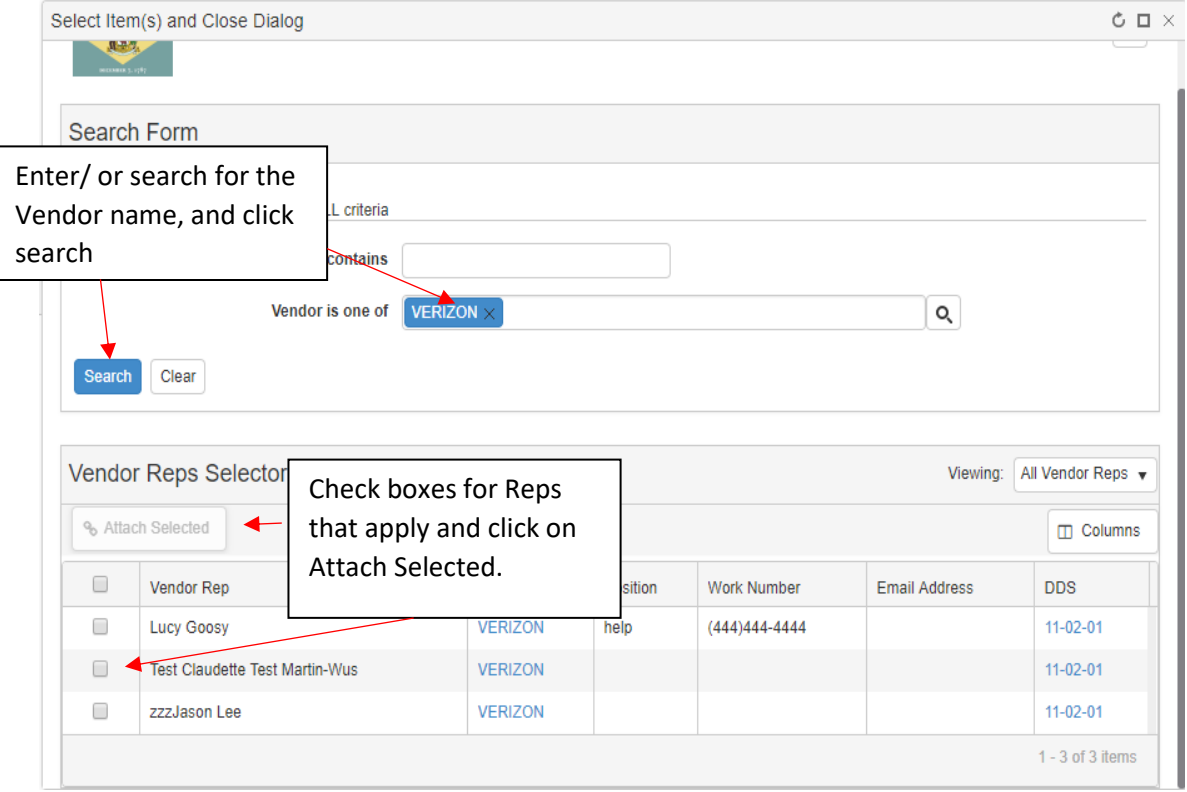

• Link Vendor Reps by placing a check mark in the boxes beside the desired names and clicking on the Attach Selected box.

# <span id="page-15-0"></span>Deleting a Plan Team

Plan teams are unique to each plan so deleting a plan team will remove it completely from the dictionary. You are only able to edit/delete plan teams that have been assigned your security DDS.

**Step 1. From the Plan Teams Tab, check the box next to the team you wish to delete.** 

| Plan Info            | Processes              | <b>Teams</b>        | Customers/Partners/Vendors       | Resources | <b>Documents</b>    | <b>Recovery Planning</b> | <b>Plan Sections</b> | <b>Plan Approvals</b> |                           | <b>Version History</b> | <b>Exercise History</b> | System Info       |           |                      |                                 |
|----------------------|------------------------|---------------------|----------------------------------|-----------|---------------------|--------------------------|----------------------|-----------------------|---------------------------|------------------------|-------------------------|-------------------|-----------|----------------------|---------------------------------|
| <b>Plan Teams</b>    |                        |                     |                                  |           |                     |                          |                      |                       |                           |                        |                         |                   |           |                      | Viewing: Builder's Plan Teams V |
| $+$ Plan Team        | û                      | $\mathbb{Z}$ Export | lv i                             |           |                     |                          |                      |                       |                           |                        |                         |                   |           | $\Box$ Columns       | $T$ Filter $V$                  |
| $\Box$               | Plan Team Name $\land$ |                     | <b>Plan Team Positions</b>       |           | <b>Team Members</b> |                          |                      | <b>DDS</b>            | Plan                      |                        | Vendors                 | Customer/Partners | Exercises | Incident             | Actions                         |
| 0                    | dti test               |                     | team lead                        |           | Lori Gorman         |                          |                      | $11 - 02 - 01$        | <b>ZZZ BCIC Test Plan</b> |                        |                         |                   |           |                      | $\odot$                         |
| O                    | dti test               |                     | team lead   Team tester   Liason |           | Lori Gorman         |                          |                      | $11 - 02 - 01$        | <b>ZZZ BCIC Test Plan</b> |                        |                         |                   |           |                      | $\odot$                         |
| $\blacktriangledown$ | zzz test               |                     | test position   test             |           | Sunyata.            |                          |                      | $11-02-01$            | <b>ZZZ BCIC Test Plan</b> |                        |                         |                   |           |                      | $\circledcirc$                  |
| 1 selected           |                        |                     |                                  |           |                     |                          |                      |                       |                           |                        |                         |                   |           | $1 - 3$ of $3$ items |                                 |
|                      |                        |                     |                                  |           |                     |                          |                      |                       |                           |                        |                         |                   |           |                      |                                 |
|                      |                        |                     |                                  |           |                     |                          |                      |                       |                           |                        |                         |                   |           |                      |                                 |
|                      |                        |                     |                                  |           |                     |                          |                      |                       |                           |                        |                         |                   |           |                      |                                 |

**Step 2. Click on the Trash Can inconsel 10 icon found on the actions menu bar.** 

# <span id="page-16-0"></span>Plan Team Tasks

Plan teams may be assigned tasks that display in checklist format in *Section 4.0 Plan Teams and Tasks* of the published plan. These tasks are assigned to the team (rather than a specific team position).

### <span id="page-16-1"></span>Linking a Plan Team Task

**Step 1. From the Plan Team View screen of the desired team, select the**  $\left[\begin{array}{c} \infty \\ \infty \end{array} \right]$  **Link Task button.**

**Step 2. Using the Search Form, locate your desired task by completing the Task Name contains field, or the DDS Equals field and clicking on the Search button.** \*Completing multiple fields requires all criteria to be valid in the search results and may limit your options\*

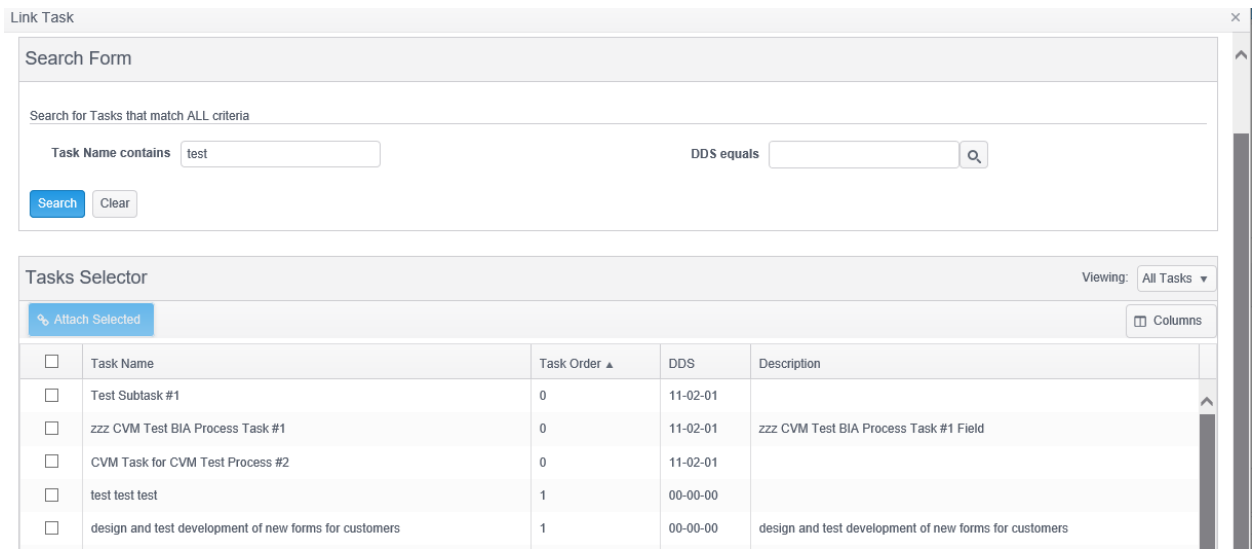

Once the desired task is located place a check next to the task name and click on the

% Attach Selected button.

# <span id="page-17-0"></span>Editing a Plan Team Task

**Step 1. Select the Task Name you wish to edit. This will take you to the task details view screen.** 

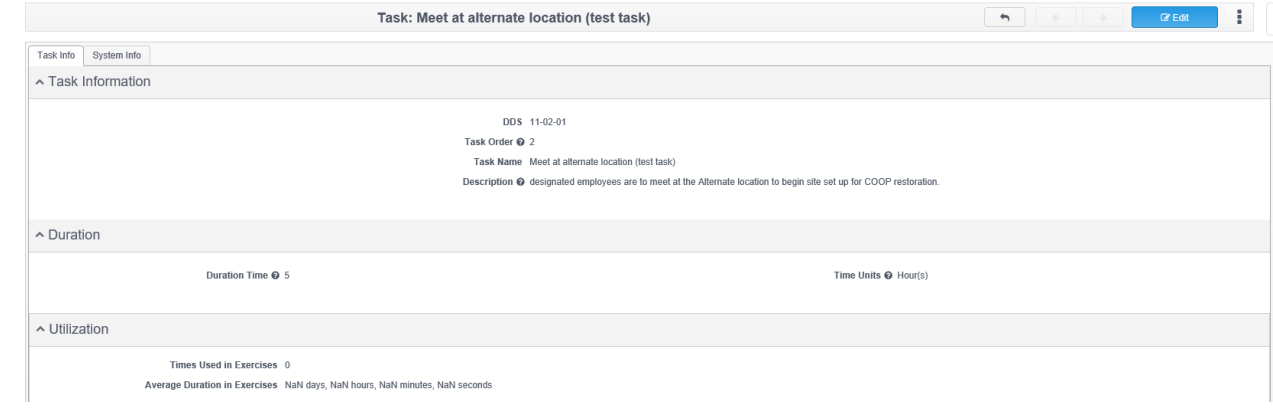

\*You are only able to Edit tasks with your matching security DDS.\*

# **Step 2. Click on the Bullet CLICK CONCEY CONCEY BUTTON.**

You may edit the task name, task description, task order, and Duration Time/ Time Units.

# <span id="page-18-0"></span>Removing a Plan Team Task

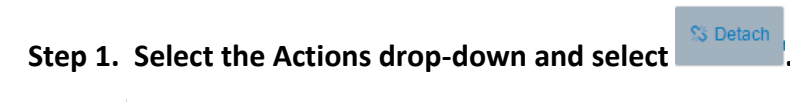

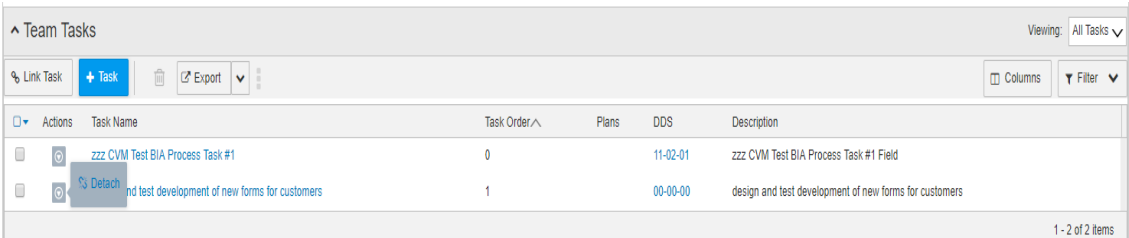